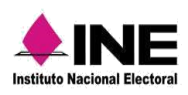

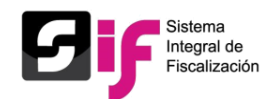

# Guía general del Sistema

# Avisos de contratación

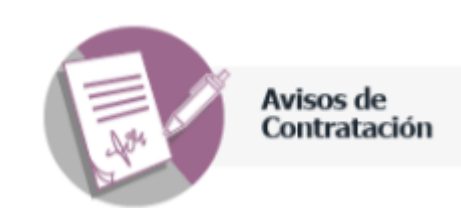

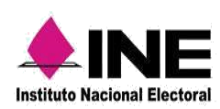

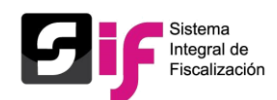

# ÍNDICE

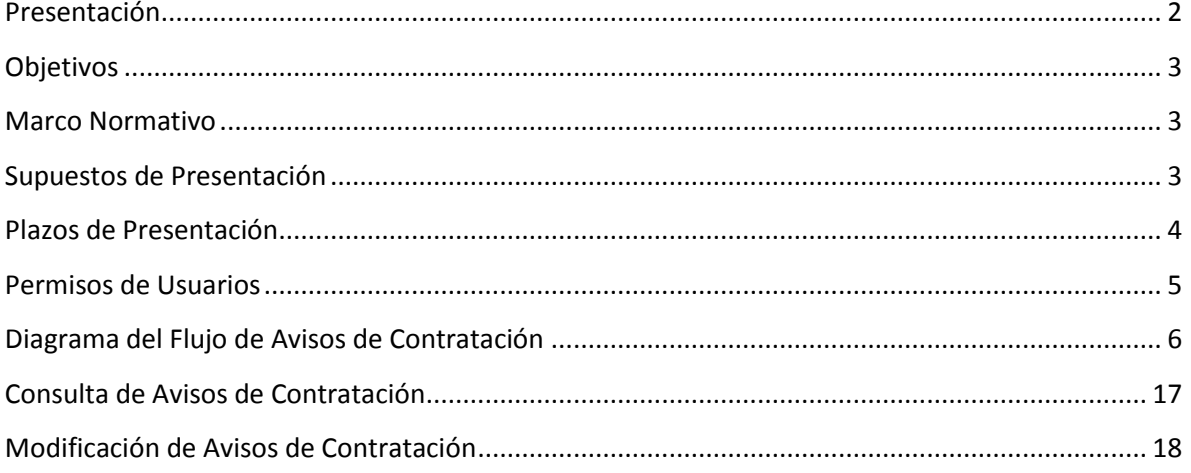

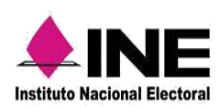

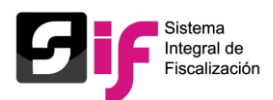

#### Presentación

<span id="page-2-0"></span>El módulo de Avisos de contratación en línea es una herramienta informática que permite a los sujetos obligados cumplir con la obligación de presentar los contratos suscritos, previo a la entrega de los bienes o la prestación de servicios, que celebren durante los procesos electorales de Apoyo Ciudadano, Precampaña y Campaña, así como del ejercicio Ordinario.

Esto permitirá que la autoridad fiscalizadora:

- Reduzca los tiempos de validación de la información registrada a través de la comparación de fuentes internas y contenido de los contrato, según lo dispuesto en el artículo 62 de la Ley General de los Partidos Políticos.
- Acceda a la información sin importar el lugar en el que se encuentre.
- Obtenga reportes sobre el número de contratos, montos y distribución geográfica partidista.
- Concentre fácilmente la información de los contratos enviados por los Partidos Políticos, aspirantes y candidatos independientes.

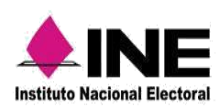

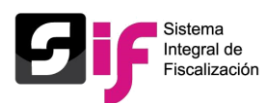

## **Objetivos**

- <span id="page-3-0"></span> Conocer los requerimientos técnicos necesarios para el funcionamiento adecuado del Módulo de Avisos de Contratación.
- Reconocer las funciones de los perfiles de usuario que tienen permisos para capturar, modificar o consultar información referente a los Avisos de Contratación.
- Identificar las principales funcionalidades del Módulo.
- <span id="page-3-1"></span> Registrar los contratos que el sujeto obligado celebre durante los procesos electores y el ejercicio Ordinario.

#### Marco Normativo

Artículos 61 numeral 1, inciso f), fracciones II y III y 62 numerales 1 y 2, de la Ley General de Partidos Políticos, 261, 261 bis y 278 numeral 1, inciso a) del Reglamento de Fiscalización.

## Supuestos de Presentación

<span id="page-3-2"></span>Los sujetos obligados en los procesos electorales y el ejercicio Ordinario, deberán presentar aviso de contratación en los casos siguientes:

Contratación de todo tipo de propaganda incluyendo la utilitaria y publicidad, así como espectáculos, cantantes y grupos musicales, sin importar el monto de la contratación.

Cuando el monto de lo contratado supere las  $1,500$  UMA<sup>1</sup> en bienes y servicios contratados para la realización de eventos, distintos a los descritos en el inciso a).

1,500 DSM  $\text{X}$  75.49 UMA\* = \$ 113, 235.00<sup>2</sup>

Para determinar el monto superior a las mil quinientas UMA, se deberá considerar el monto total pactado en el contrato.

 $\overline{a}$ 

<sup>1</sup> Unidad de Medida y Actualización

<sup>2</sup> Aplicable para el ejercicio 2017

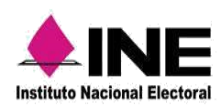

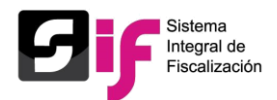

No obstante lo anterior, los sujetos obligados que así lo deseen, podrán presentar los avisos de contratación que celebren, independientemente del monto y del bien o servicio contratado.

#### Plazos de Presentación

<span id="page-4-0"></span>Los sujetos obligados tendrán los siguientes plazos de presentación:

- Los que celebren contratos durante Precampaña y Campaña incluyendo los relativos a gastos ordinarios, cuentan con un plazo máximo de 3 días posteriores a su suscripción, para la presentación del aviso de contratación, previa entrega de los bienes o la prestación de servicios de que se trate.
- Los bienes y servicios contratados que tengan como finalidad la precampaña o campaña y sean contratados antes del inicio de los periodos de dichos procesos electorales y por los cuales deba presentarse un aviso de contratación, deberán avisarse en un plazo máximo de seis días naturales siguientes al inicio del periodo que corresponda a cada cargo de elección.
- Fuera de procesos electorales, los partidos políticos deberán presentar los avisos de contratación, de manera trimestral.
- Cuando con el ejercicio ordinario concurran procesos electorales, los avisos de contratación se presentarán en un plazo máximo de 3 días posteriores a su suscripción.
- Cuando exista modificación a los contratos enviados el sujeto obligado deberá presentar a través del aplicativo, el aviso modificatorio correspondiente dentro de los tres días siguientes a la fecha en la que se suscriba el convenio modificatorio.

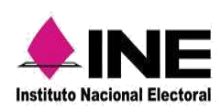

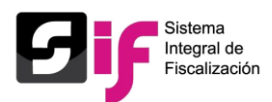

# Permisos de Usuarios

<span id="page-5-0"></span>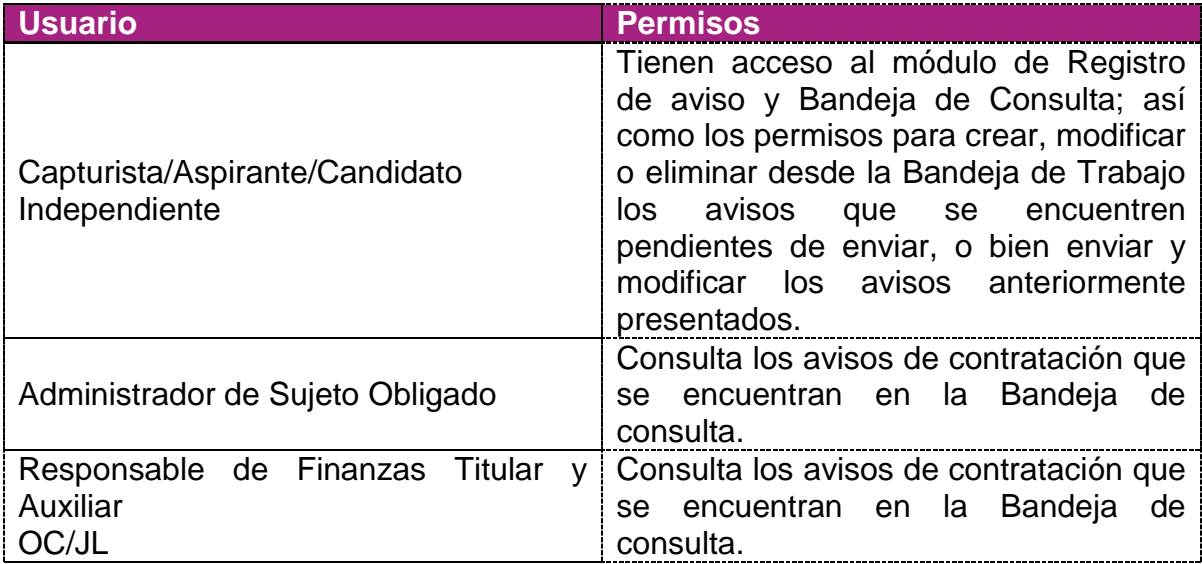

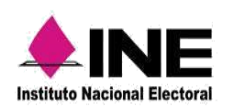

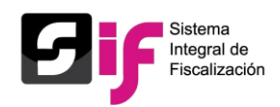

# Diagrama del Flujo de Avisos de Contratación

<span id="page-6-0"></span>Para presentar un aviso de contratación debe seguir los pasos que se muestran a continuación:

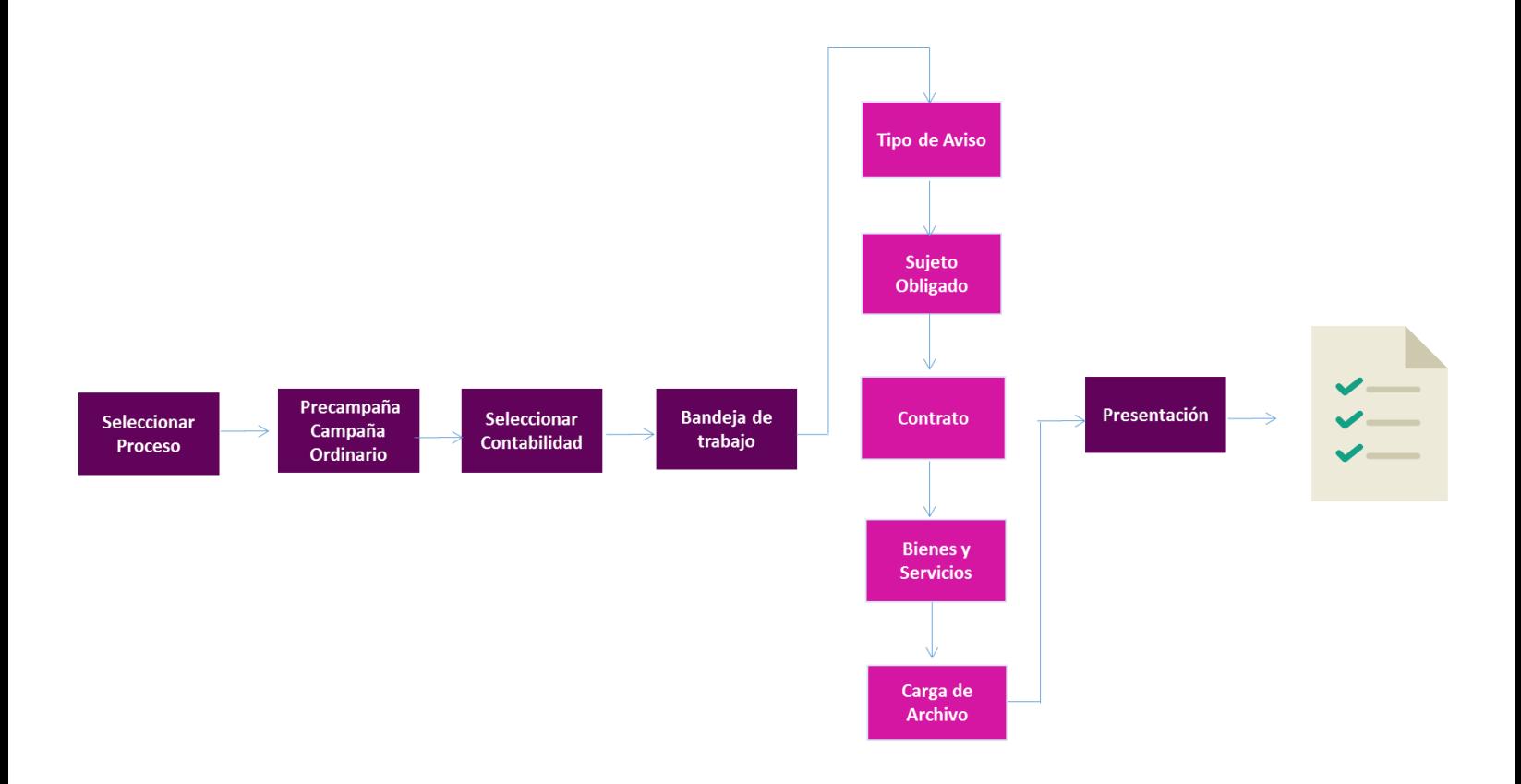

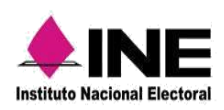

**Avisos de Contratación en Línea**

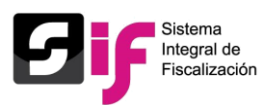

Registro de Avisos de Contratación

- Captura de Aviso de Contratación.
	- Selecciona el Módulo de Avisos de Contratación.

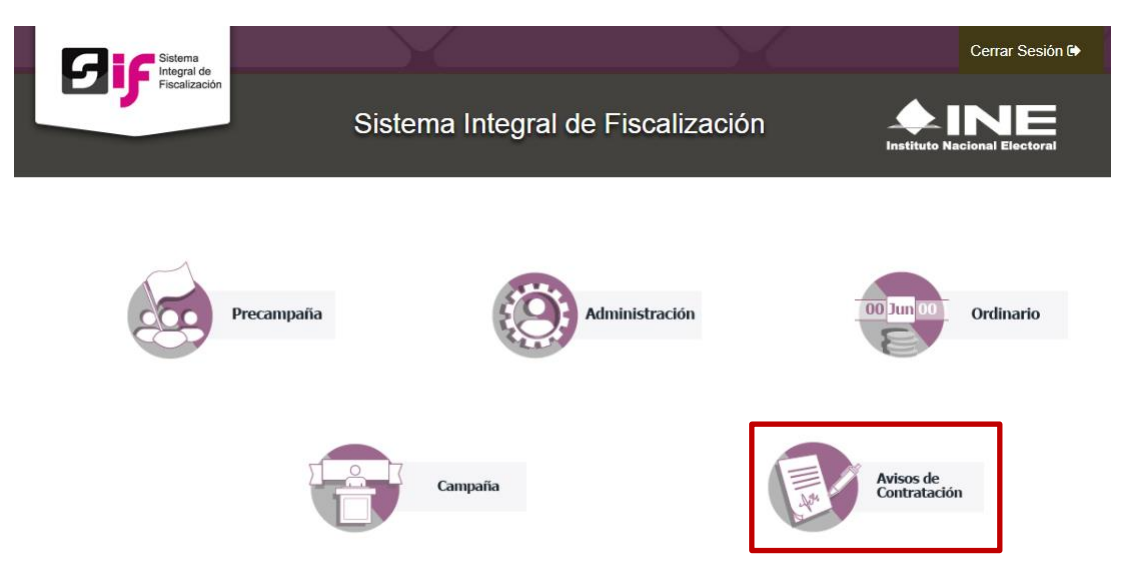

 Selecciona el proceso al que corresponda el aviso de contratación y pulsa aceptar.

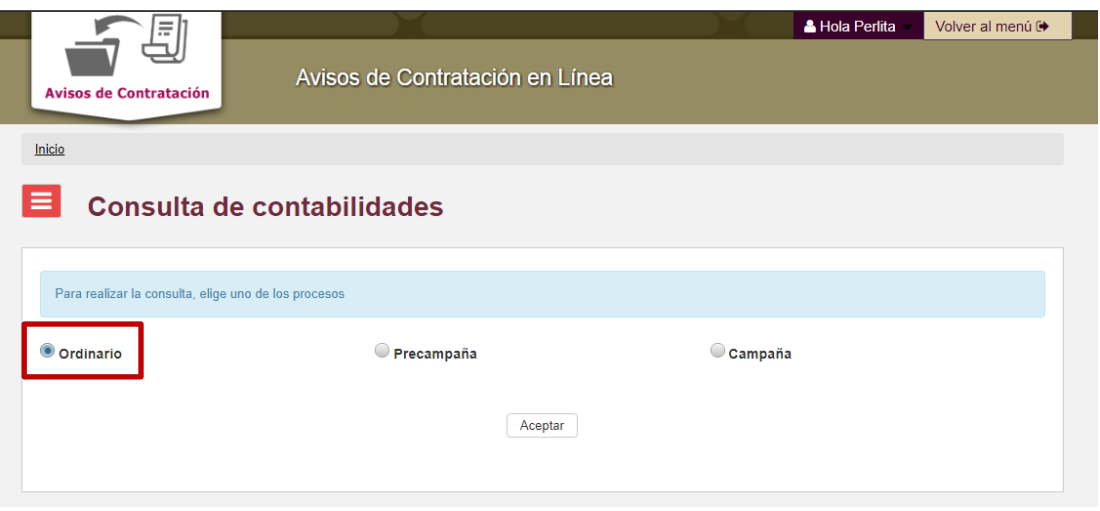

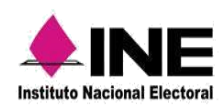

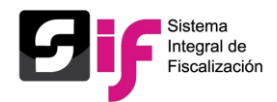

De las contabilidades asignadas selecciona la que desees trabajar.

1) Los filtros de búsqueda, facilitarán la ubicación de una o varias contabilidades específicas.

2) Presiona Aceptar para iniciar la búsqueda.

3) Presiona Seleccionar para ingresar a la Bandeja de trabajo, en ésta podrás capturar y consultar los avisos asociados a la contabilidad.

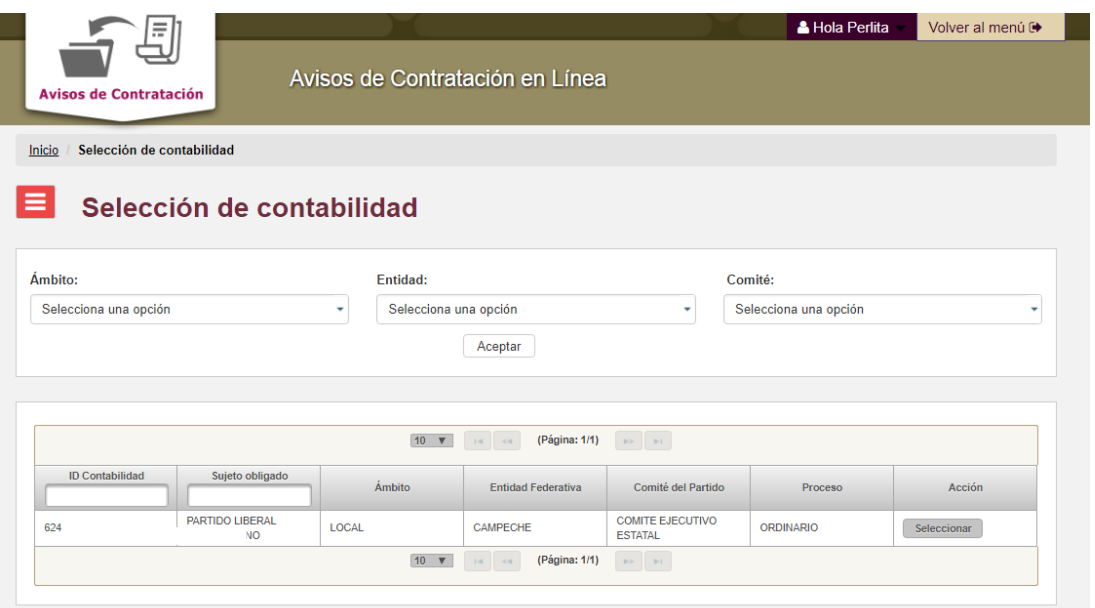

Asimismo, para visualizar el historial del aviso en caso de que se trate de un aviso modificatorio, da clic en el icono  $\bullet$ .

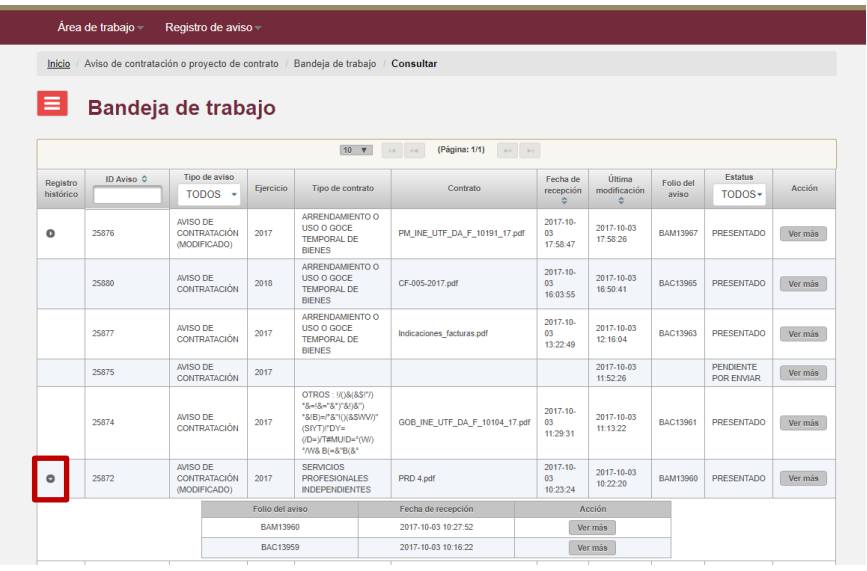

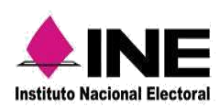

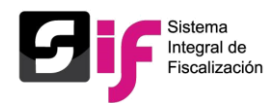

Nota: Las contabilidades que se muestran son aquellas contabilidades que le fueron asignadas desde el módulo de Asignación de operaciones.

Da clic en el submenú Registro de Aviso y posteriormente en Registrar Nuevo que se encuentran en la parte superior izquierda de la página.

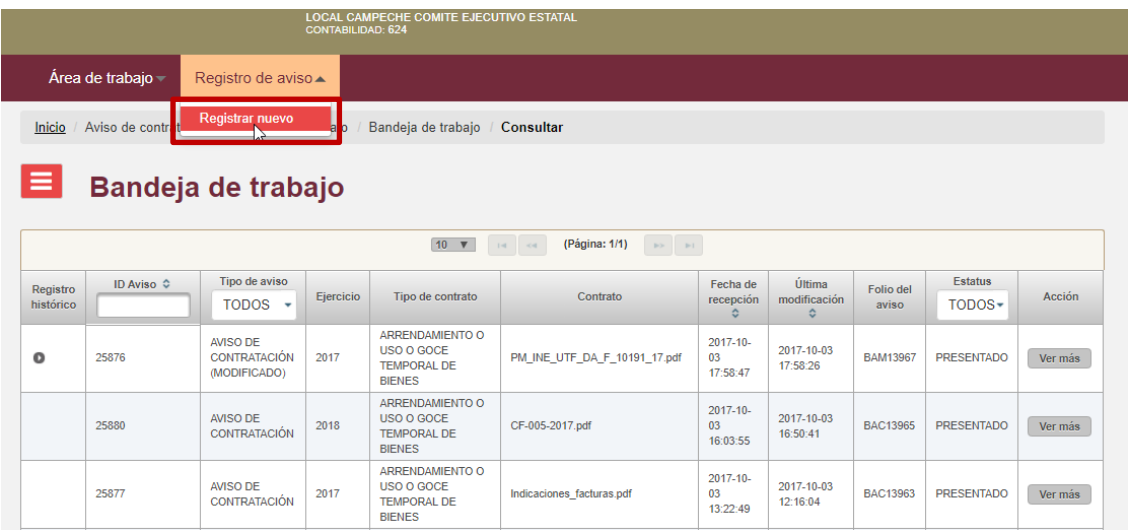

- Para la presentación del aviso captura la información solicitada en los siguientes apartados.
	- a) Tipo de aviso
	- b) Sujeto obligado
	- c) Contrato
	- d) Bienes y servicios
	- e) Carga de archivo

Para el llenado de los campos omite el uso de signos de puntuación.

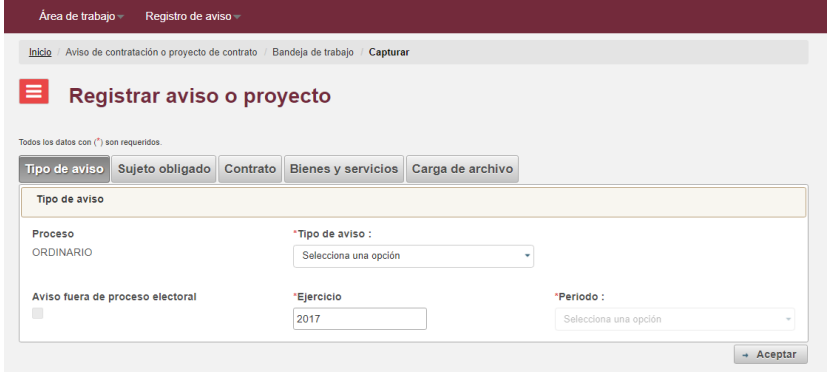

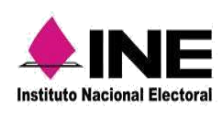

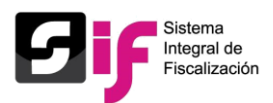

#### **a) Tipo de Aviso**

1) Selecciona el tipo de aviso.

2) Selecciona la opción "Aviso fuera de proceso electoral", si sólo se está llevando a cabo el ejercicio Ordinario sin ningún proceso electoral, por lo que se le habilitarán las opciones de los periodos trimestrales.

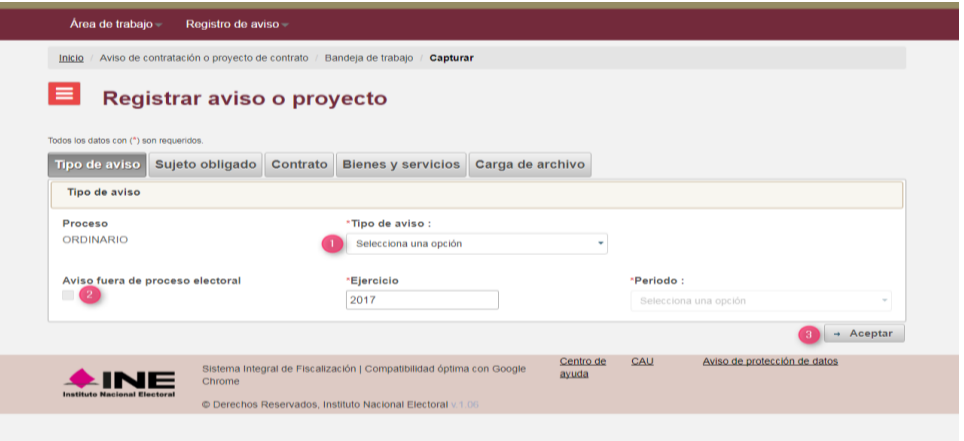

En caso de que adicional a su ejercicio ordinario, se esté llevando a cabo algún proceso electoral, la obligación para la presentación de los contratos suscritos, será dentro de los tres días siguientes a la suscripción de los mismos. Esta opción sólo la visualizará para el proceso Ordinario.

3) Presiona Aceptar, para avanzar a la sección del Sujeto obligado.

#### **b) Sujeto Obligado**

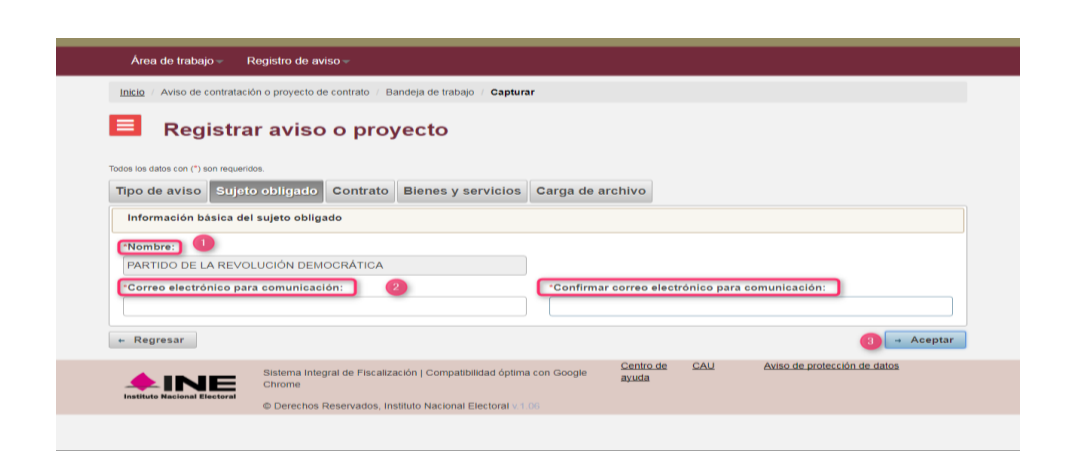

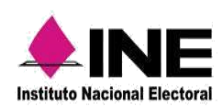

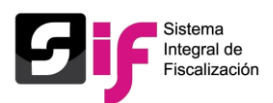

1) Se muestra el nombre del Sujeto obligado.

2) Captura el correo electrónico del Sujeto obligado y en el siguiente campo vuelve a ingresar los datos para confirmar que es correcto, esta dirección de correo será el medió electrónico mediante el cual se le hará llegar el acuse de presentación

3) Presiona Aceptar para avanzar a la sección Contrato.

Nota: Si te encuentras en el proceso de Precampaña y Campaña, se mostrará el nombre del Precandidato o Candidato, el Tipo de Candidatura y el Ámbito.

#### **c) Contrato**

Localiza al proveedor a través de su RFC o el número del catálogo auxiliar del SIF. Si el proveedor fue registrado en el RNP o en el Catálogo Auxiliar del SIF, se llenarán automáticamente los siguientes campos: Número RNP, Tipo de persona, RFC y el Nombre o razón social.

1) Captura el RFC o número SIF del proveedor.

2) Presiona Buscar para localizar la información.

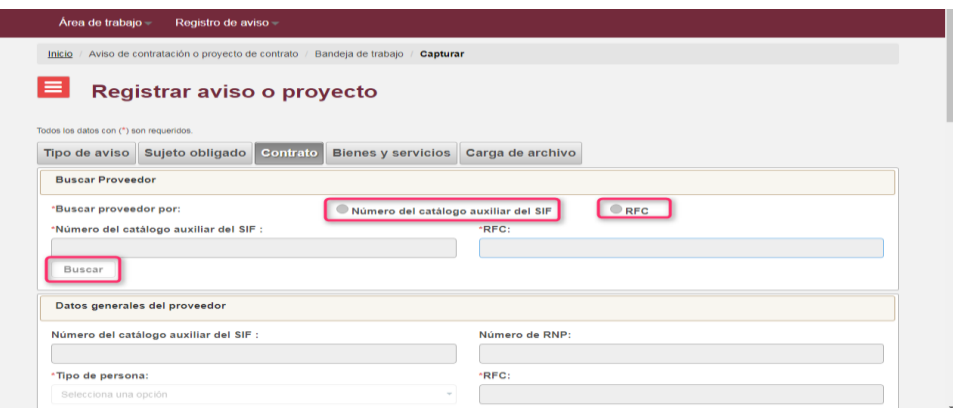

Los campos marcados con \* son obligatorios.

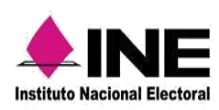

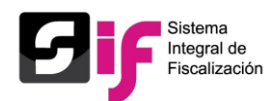

En caso de que el proveedor no se encuentre registrado en el RNP o en el Catálogo auxiliar de proveedores, el sistema mandará una alerta indicando que no se encontró el registro y automáticamente se habilitarán los campos para la captura de los datos generales del proveedor.

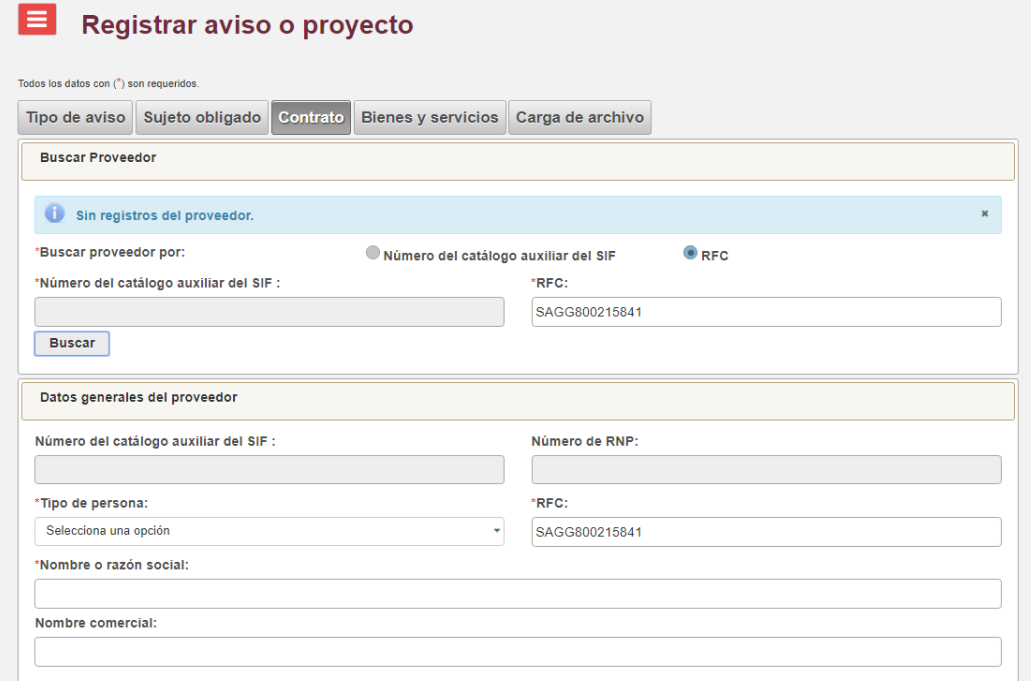

Coloca los datos generales del contrato.

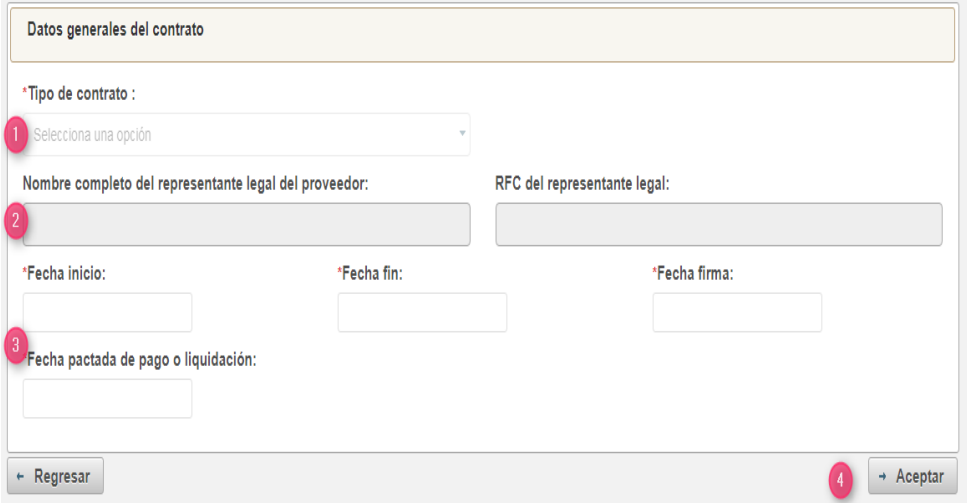

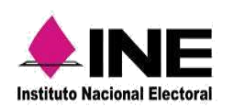

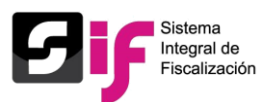

1) Selecciona el tipo de contrato.

2) Si el proveedor es persona física, el llenado de estos campos no es obligatorio; si es persona moral, debes capturar el nombre y RFC del representante legal.

3) En la captura de fechas considera lo siguiente: - Verifica que la fecha de fin no sea anterior a la fecha de inicio. - La fecha de firma no puede ser posterior a la fecha de inicio. - La fecha pactada de pago o liquidación no puede ser anterior a la fecha de inicio.

4) Presiona Aceptar, para avanzar a la sección de Bienes y servicios.

#### **d) Bienes y Servicios.**

Se mostrarán el apartado con los datos generales de los bienes y servicios: RFC del proveedor, total de bienes o servicios registrados, subtotal, IVA, monto total, listado de bienes y servicios considerados en el contrato.

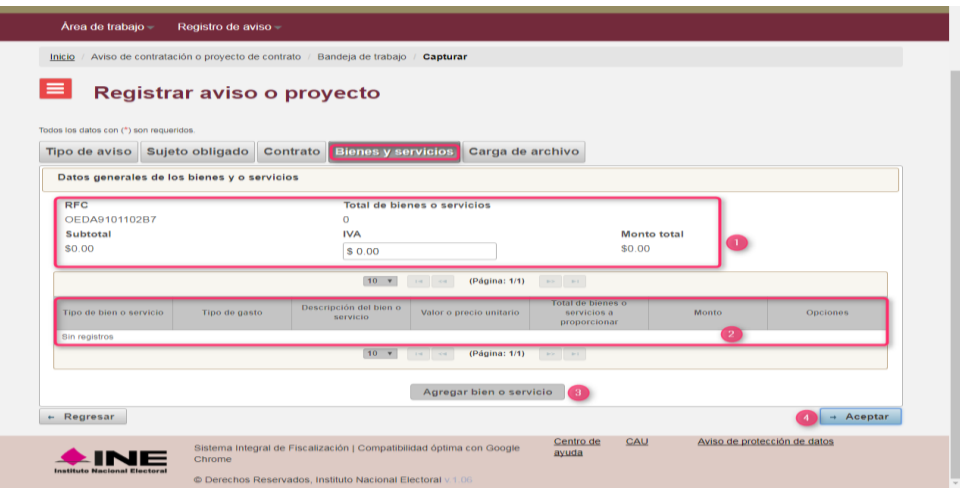

1) Se muestran los montos que se generan al registrar los bienes y permite agregar el IVA (al ingresar la cantidad, ésta se sumará automáticamente al monto total).

2) Aparecerá una lista de bienes o servicios que agregaste y mediante la columna Opciones te permitirá modificar o eliminar los registros.

3) Presiona Agregar bien o servicio, para capturar la información de cada uno de estos.

4) Presiona Aceptar, para continuar con la captura.

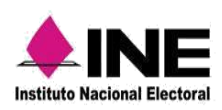

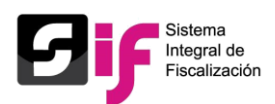

Los campos con \* son obligatorios.

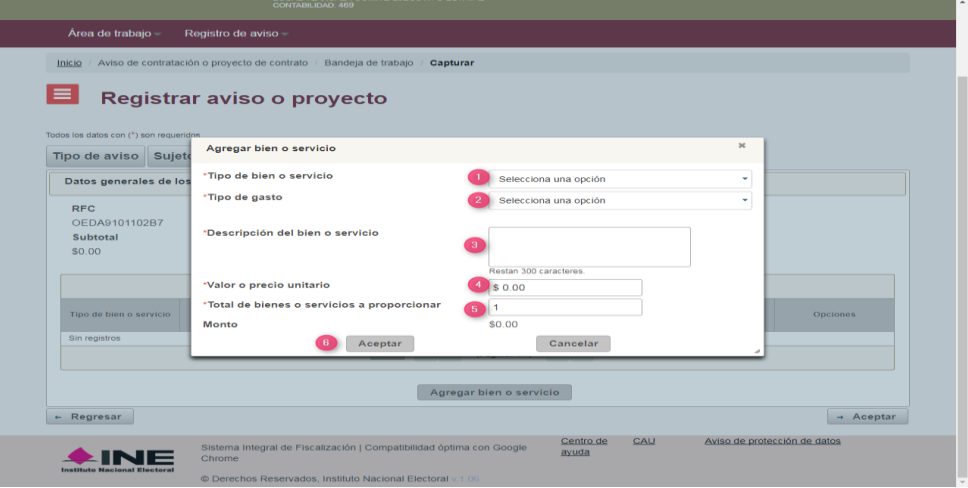

1) Elige el tipo de bien o servicio.

2) Selecciona el tipo de gasto.

3) Describe brevemente las características del tipo de gasto.

4) Captura el valor o precio unitario, no incluyas el IVA.

5) Ingresa la cantidad de bienes a proporcionar, para que aparezca el monto.

6) Presiona Aceptar para guardar la información.

#### **e) Carga de Archivo**

Es obligatorio adjuntar el contrato que da origen al aviso. El formato del archivo debe ser en PDF y el tamaño límite es de 30 MB.

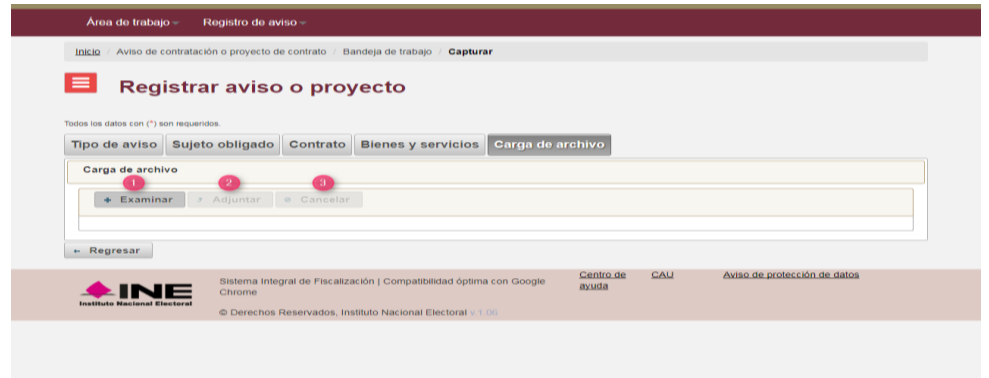

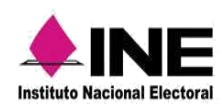

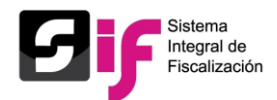

1) Presiona Examinar, para ubicar el archivo en los documentos de tu equipo.

2) En caso de subir un archivo equivocado, presiona Cancelar y repite el proceso. 3) Presiona Adjuntar, para agregar el documento y que aparezca la vista previa del contrato.

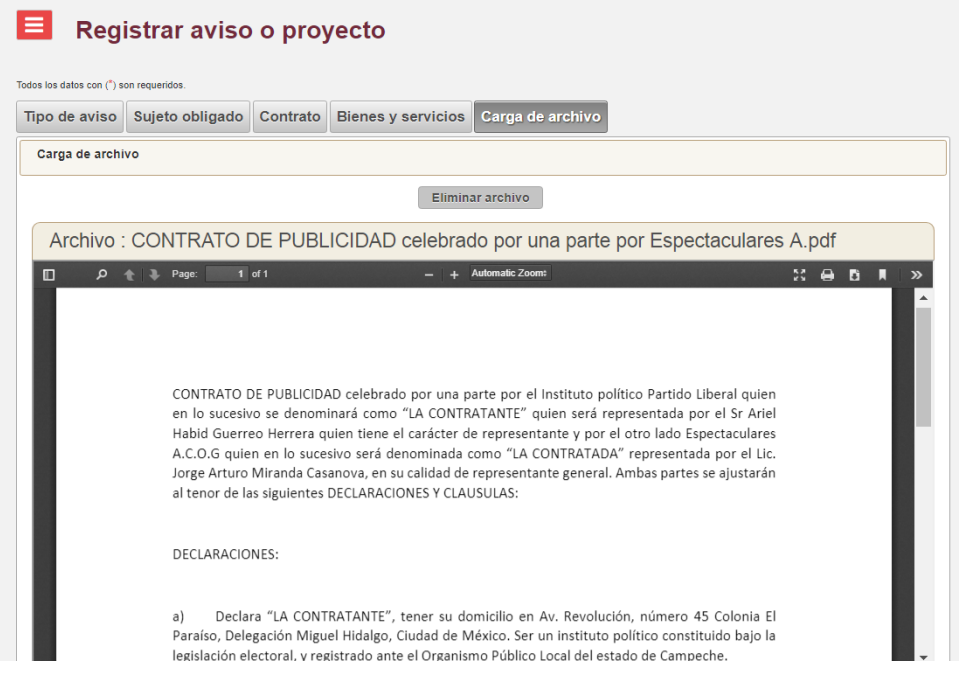

#### **f) Envío del Aviso**

Para concluir el registro, presiona Enviar para que al aviso sea presentado exitosamente.

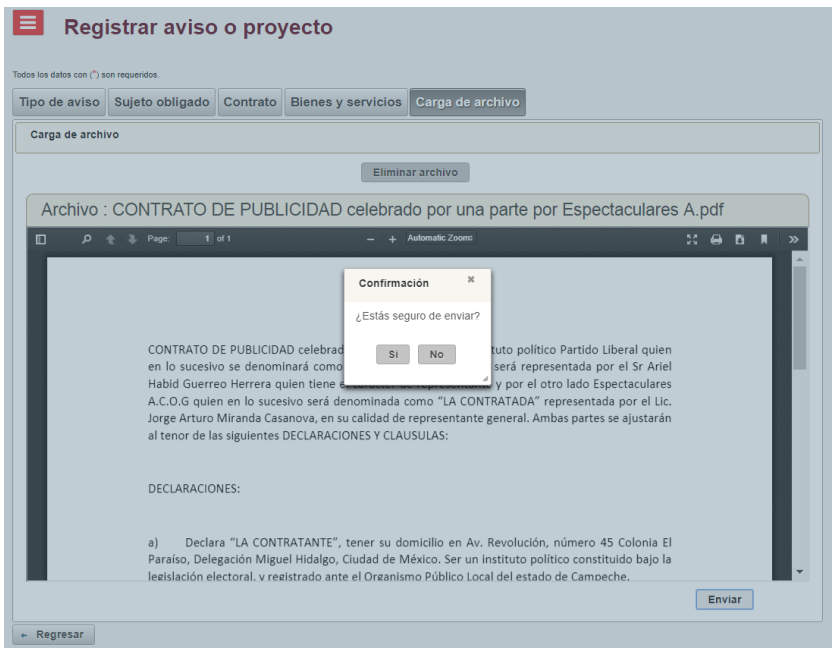

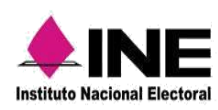

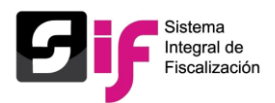

1) El botón Eliminar permite quitar el archivo adjunto en caso de ser erróneo.

2) La opción Regresar te permite revisar o modificar la información de las secciones anteriores.

3) Presiona Enviar para que el aviso sea presentado ante la Autoridad Electoral. Una vez enviado el aviso, ya no se permiten realizar modificaciones en las pestañas anteriores, así que, en caso de requerir un cambio deberá presentar un aviso modificatorio.

El acuse de presentación, lo obtiene de dos formas:

a) De forma automática, se abre la carpeta de tus documentos para descargar el archivo en tu equipo de cómputo.

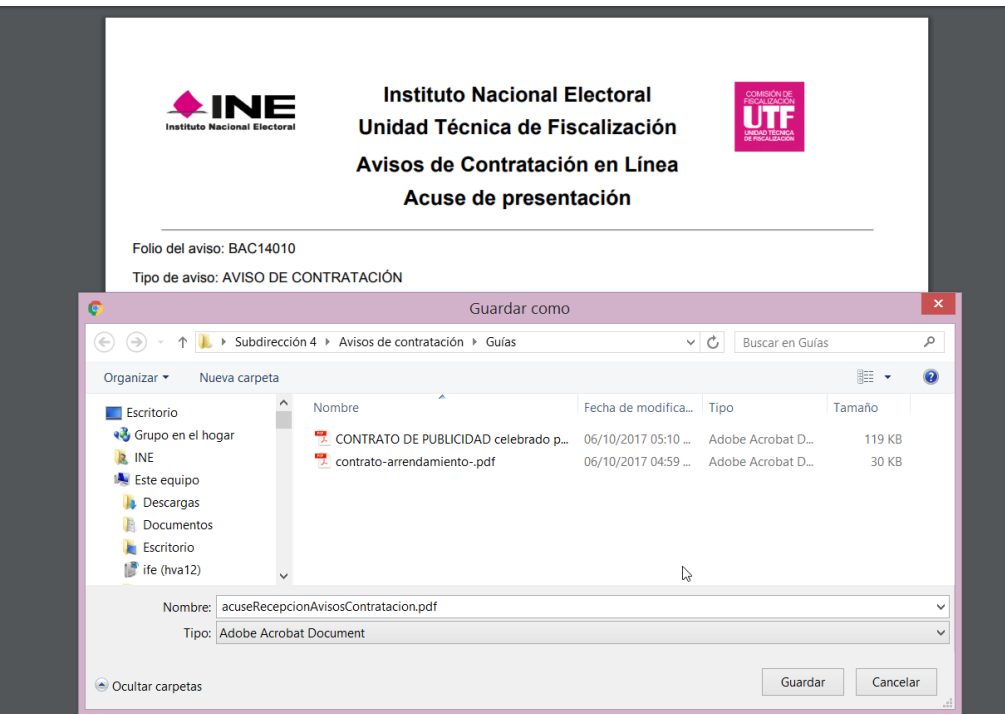

b) Recibirás el archivo del Acuse de presentación, a través del correo electrónico que registraste en el apartado "Sujeto obligado".

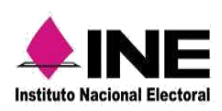

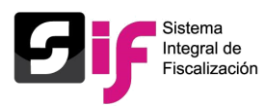

## <span id="page-17-0"></span>Consulta de Avisos de Contratación

Consulta de Aviso de Contratación.

En la Bandeja de consulta se muestran los avisos presentados, los iniciales y los modificatorios.

Del módulo Área de trabajo, selecciona la opción Bandeja de consulta.

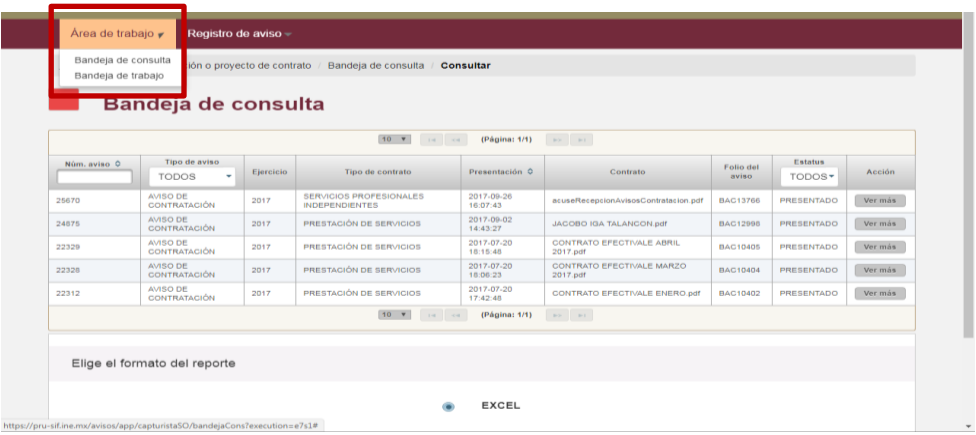

**Presiona la opción Ver más, para revisar los detalles de cada aviso.** 

En el detalle del aviso se muestran todos los datos capturados y la opción de descarga de la vista previa.

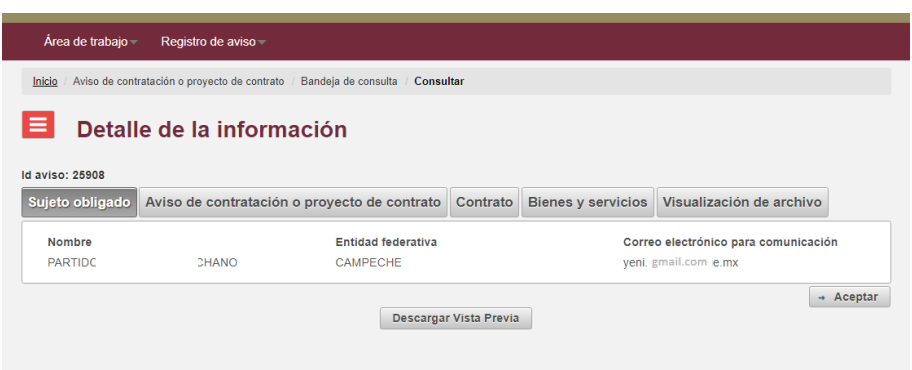

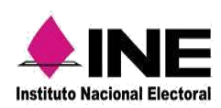

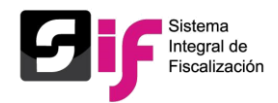

Permite descargar la vista previa del aviso con todas las secciones que lo componen.

Presiona Aceptar, para consultar las diferentes secciones del aviso.

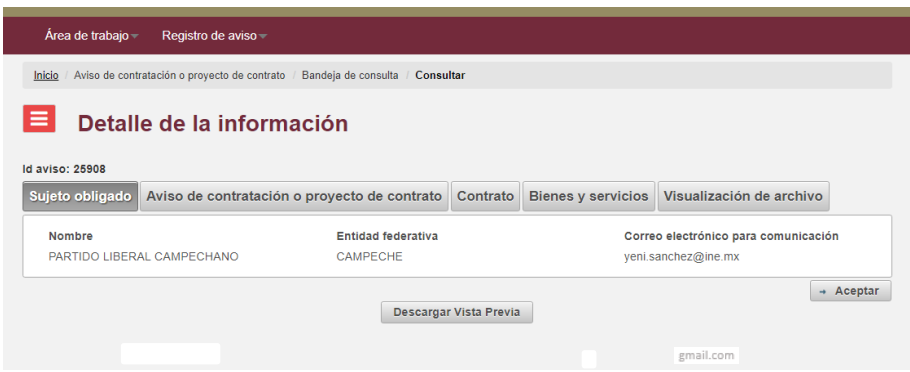

# Modificación de Avisos de Contratación

<span id="page-18-0"></span>Los avisos que pueden ser modificados son:

- Los que se encuentren guardados en la Bandeja de trabajo, con estatus de pendientes por enviar.
- Aquéllos que tiene estatus de presentados y cuyos contratos fueron modificados en alguna de sus cláusulas, en este caso, el Sujeto obligado debe presentar un aviso modificatorio.
- Aquellos en los que el área de Auditoría solicita correcciones derivado del Oficio de Errores y Omisiones.

Cabe mencionar que un aviso modificatorio sustituye al aviso anteriormente presentado, generando un nuevo número de folio.

Del menú de tareas, elige la opción Modificar.

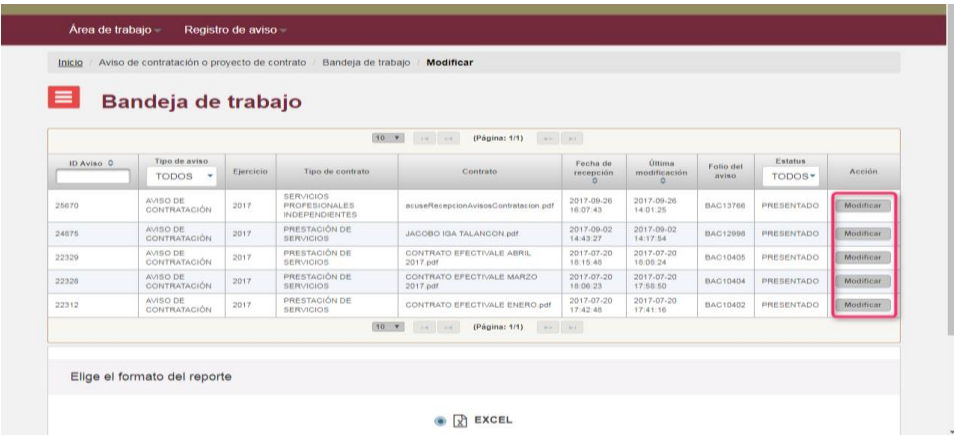

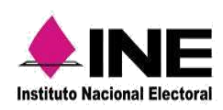

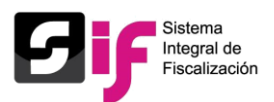

Selecciona el aviso que deseas actualizar a través de la opción Modificar.

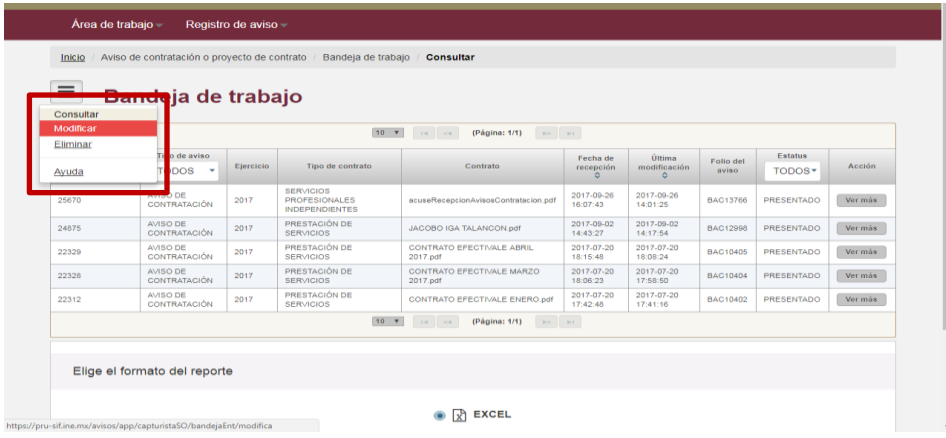

Se muestran los datos que capturaste en cada sección, presiona Aceptar para guardar los cambios y avanzar a la siguiente sección.

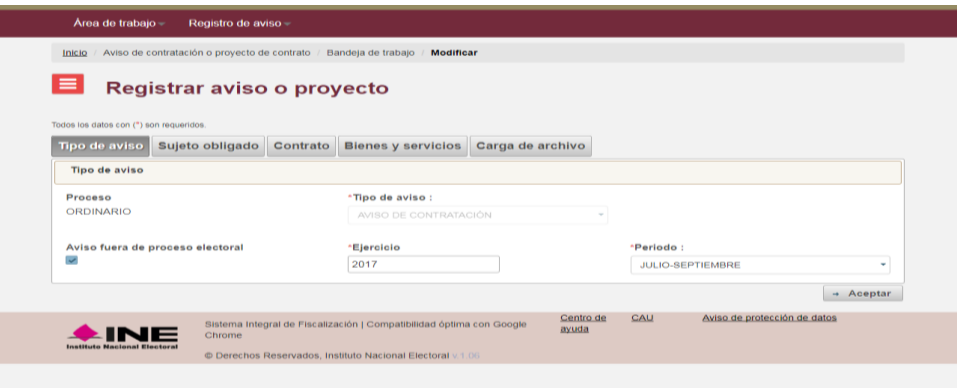

Nota: El sistema permite modificar los siguientes datos: correo electrónico del Sujeto obligado; domicilio fiscal y datos generales del proveedor; datos del contrato; eliminar o agregar bienes y servicios; cambiar el monto del IVA y adjuntar o eliminar el contrato adjuntado. Una vez realizados los cambios, procede con el envío para obtener el acuse de presentación.